## **CHAPTER- 5 WORKING WITH PAINT**

| A. Tic | :k t | he | corr | ect | answ | er. |
|--------|------|----|------|-----|------|-----|
|--------|------|----|------|-----|------|-----|

| A. Tick the correct answer.                   |                                    |  |  |  |  |  |  |
|-----------------------------------------------|------------------------------------|--|--|--|--|--|--|
| 1. What can you do                            | in Paint?                          |  |  |  |  |  |  |
| (i) Draw                                      | (ii) Colour                        |  |  |  |  |  |  |
| (iii) Zoom                                    | (iv) All                           |  |  |  |  |  |  |
| 2. Which program i                            | s used to draw images?             |  |  |  |  |  |  |
| (i) MS-Word                                   | (ii) Paint                         |  |  |  |  |  |  |
| (iii) Notepad                                 | (iv) None                          |  |  |  |  |  |  |
| 3. Where you can see colours and select from? |                                    |  |  |  |  |  |  |
| (i) Tab                                       | (ii) Drawing Area                  |  |  |  |  |  |  |
| (iii) Color Palette (iv) Paint Button         |                                    |  |  |  |  |  |  |
| 4. Identify the following tool:               |                                    |  |  |  |  |  |  |
| (i) (a) Brush to                              | ool (b) Pencil tool                |  |  |  |  |  |  |
| (ii) A                                        | and the second second              |  |  |  |  |  |  |
| (a) Text too                                  | ol (b) Line tool                   |  |  |  |  |  |  |
| (iii)                                         | gle tool (b) Free-form select tool |  |  |  |  |  |  |
| B. Complete the following steps to.           |                                    |  |  |  |  |  |  |
| 1. Start Paint                                |                                    |  |  |  |  |  |  |
| i) Click on <u>Start</u> button. ii)          |                                    |  |  |  |  |  |  |
| Click on All Programs. iii)                   |                                    |  |  |  |  |  |  |

Click on Paint.

Click on **Accessories**. iv)

- 2. Save Paint image.
- i) Click on **Paint** button.
- ii) Click on <u>Save</u>. iii) The Save As <u>Dialog</u> box appears. iv) Type the file name in the <u>File</u> name text box. v) Click on <u>Save</u>.

## C. Answer the following questions.

1. What is Paint?

Ans. Paint is a program that is used to draw objects on a computer.

- 2. Define:
- i) Quick Access Toolbar:

Ans. This is a toolbar for quick access of options like Save, Redo and Undo.

ii) Paint Button:

Ans. It has a drow-down list of some options in paint.

iii) Color Palette:

Ans. It shows the various colours you can fill your drawing with.

3. Name the various tools used in Paint.

Ans. Pencil tool, Eraser tool, Brush tool, Line tool, etc.

4. How can you crop an image?

Ans. Step 1: Click on Home tab.

Step 2: Click on Select.

**Step 3: Now select the part of image.** 

**Step 4: Click on Crop button.** 

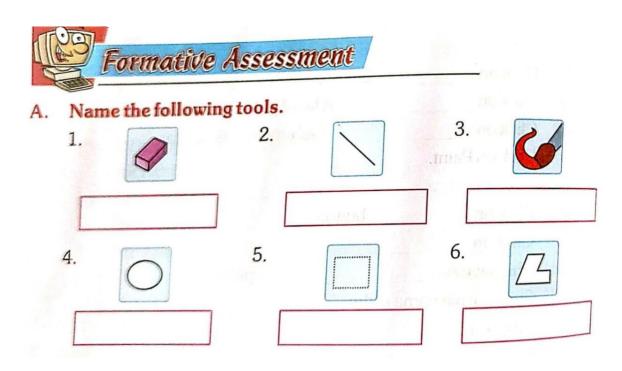

H.W- Dear students this activity is your home work. Please write down name of the following tools in the given boxes. (Pg no-48).